## **วธิกี ารเชอื่ มตอ่ แบบเครอืขา่ ย (Network) รุ่น M200 ส าหรบั Windows**

## **1. Connect Wireless ที่เครื่องคอมพิวเตอร์ กับ Router หรือ Access Point**

คลิกขวาที่ไอคอน ด ้านล่างขวาจอคอมพิวเตอร์และเลอื กชอื่ **Router หรือ Access Point** ทใี่ ชง้าน จากนั้นคลิก **Connect**

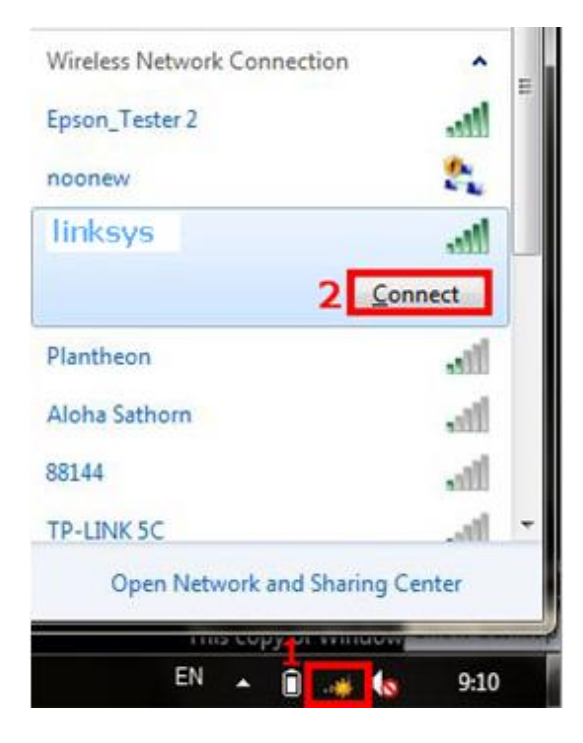

### **2. วธิกี ารตดิตงั้ไดรเ์วอรแ์ ละเซ็ต Network**

### **หมายเหตุ : ส าหรบัการตดิตงั้แบบ Network ตอ้ งตดิตงั้จากแผน่ ซดี ไีดรเ์วอรเ์ทา่ นนั้**

### 1.ใสแ่ ผ่นไดรเ์วอร์

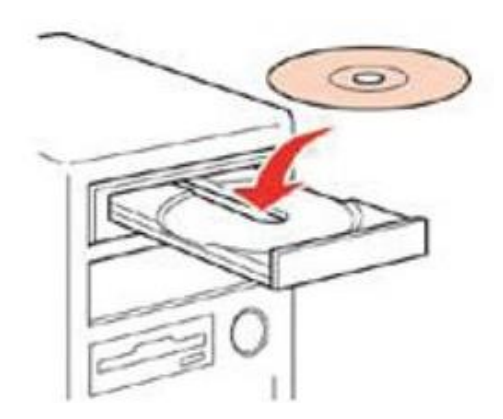

### 2.ดับเบิ้ลคลิกไดร์ซีดี Epson เพื่อเริ่มการติดตั้ง หรือ คลิกขวาที่ไดร์ซีดี Epson เลือก Open และดับเบิ้ลคลิกเลือก **InstallNavi**

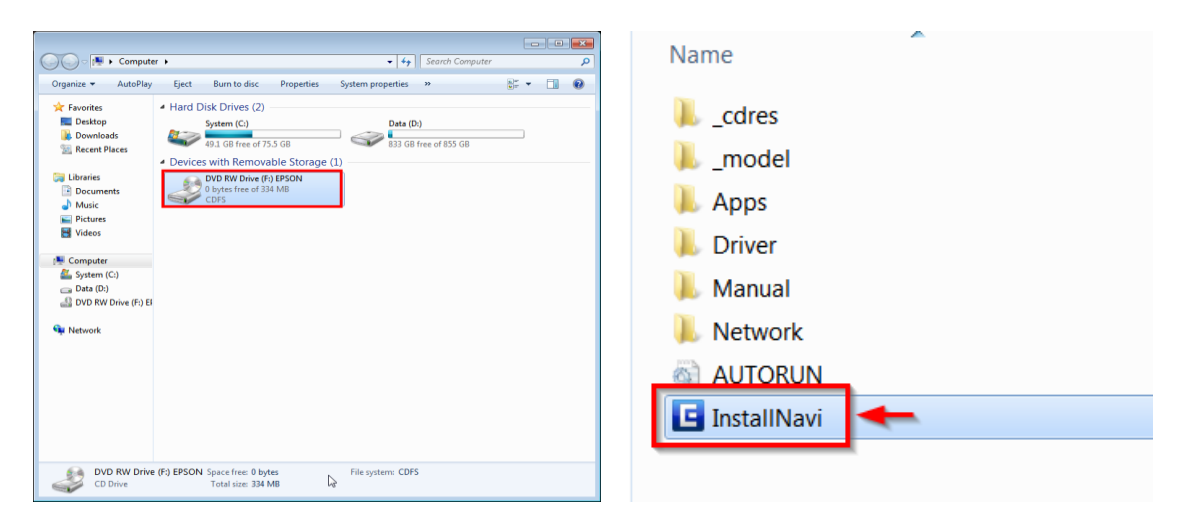

#### 3.คลิกที่ **I agree to the contents of License Agreement.** จากนั้นคลิก **Next**

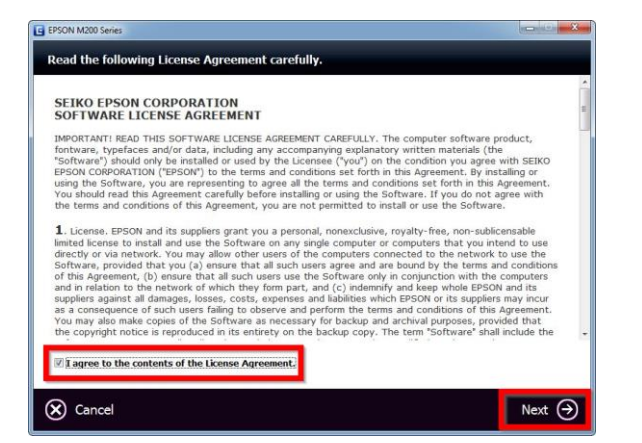

#### 4.คลิก **Next**

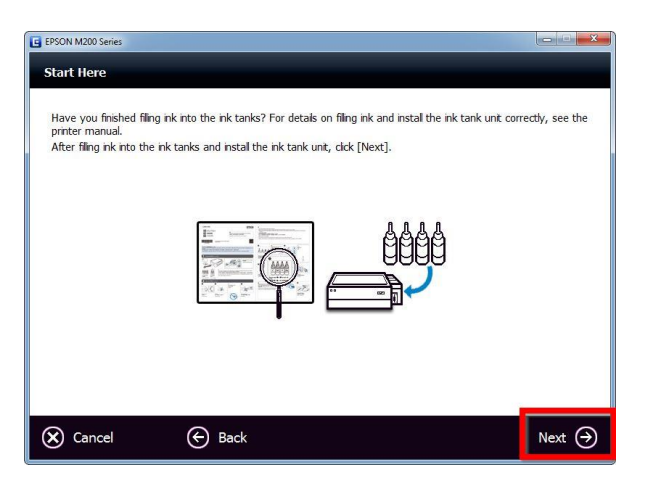

#### 5.คลิก **Start & Connection**

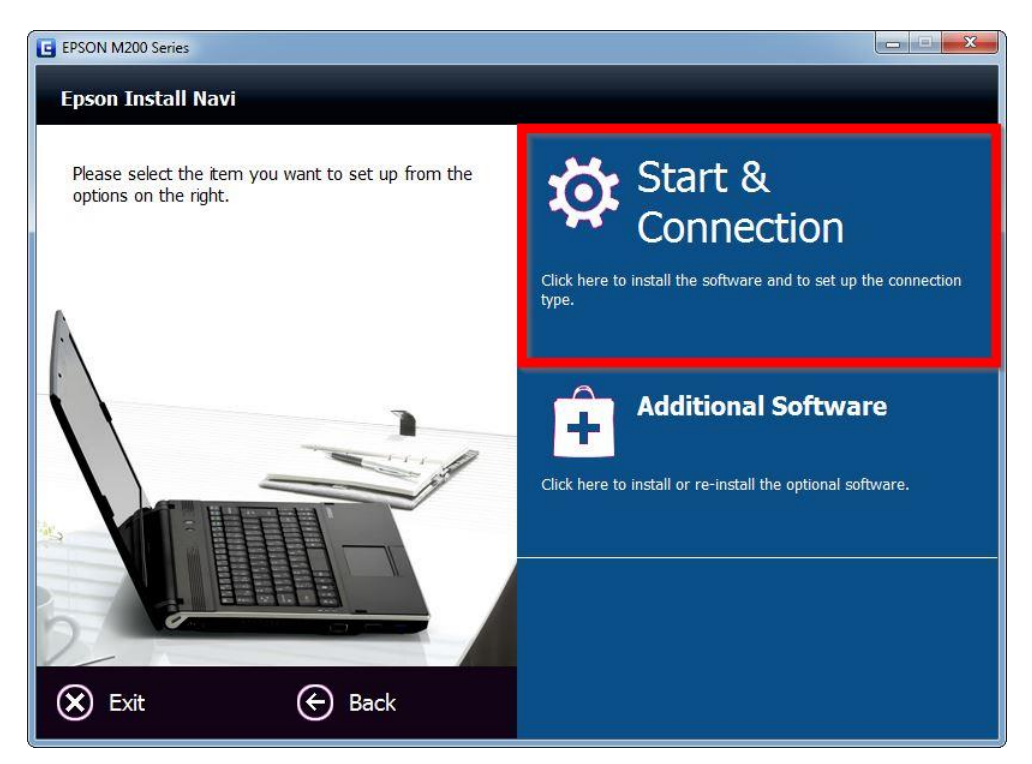

#### 6.คลิก **Install**

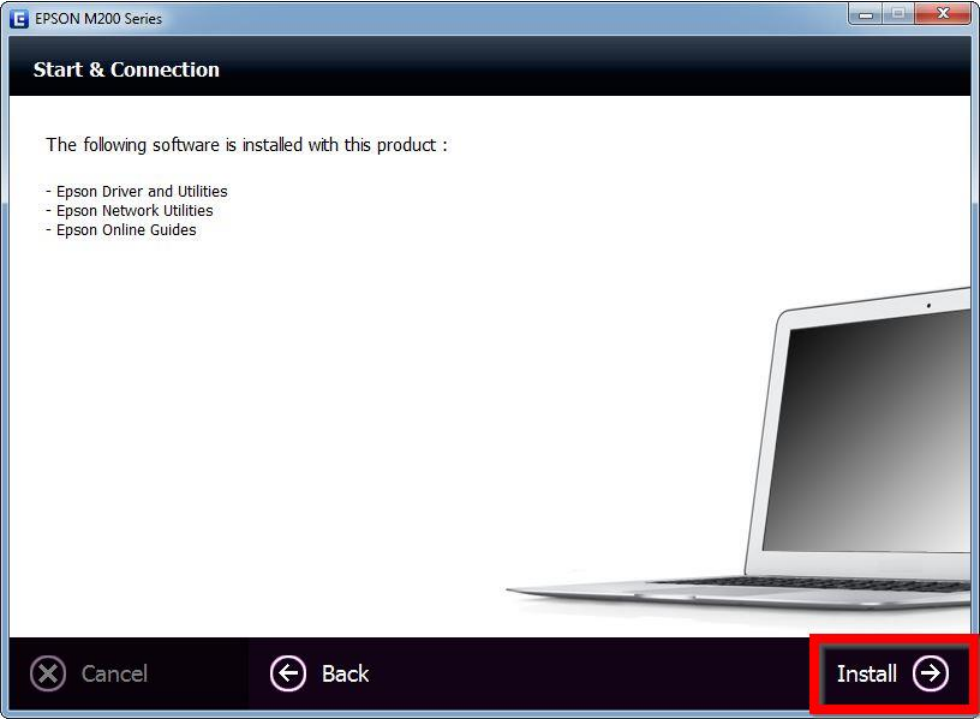

# 7.จะปรากฎหน้าต่างกำลังติดตั้ง

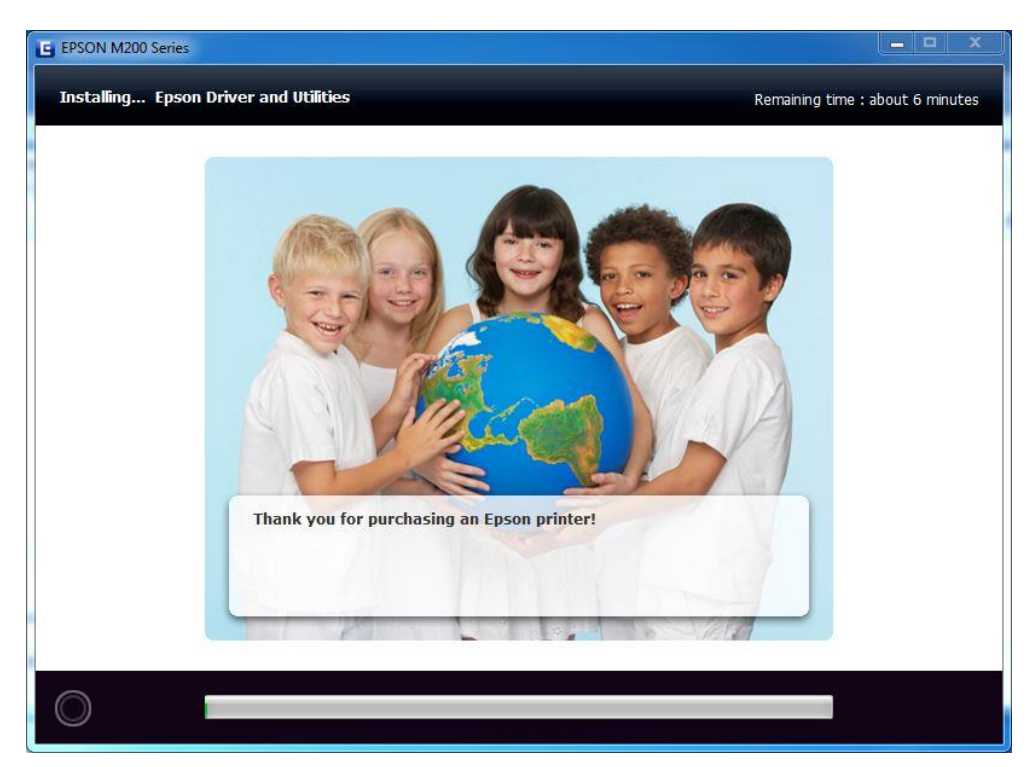

# 8.คลิกที่ **Ink Charging is Complete** จากนั้นคลิก **Next**

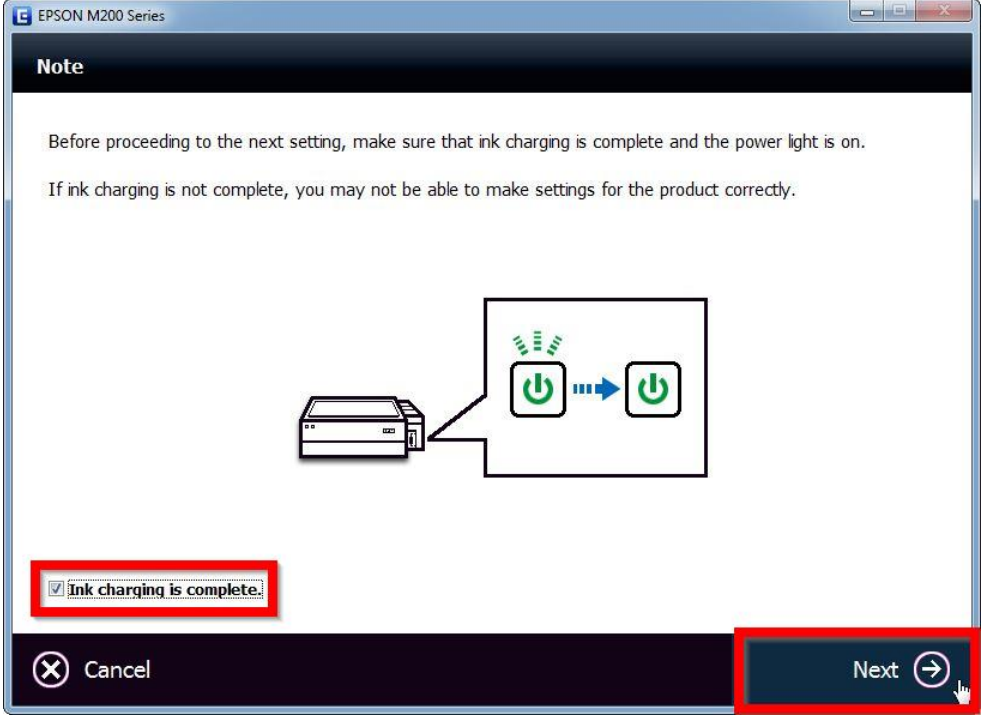

### 9.เลือก **Ethernet Network Connection**

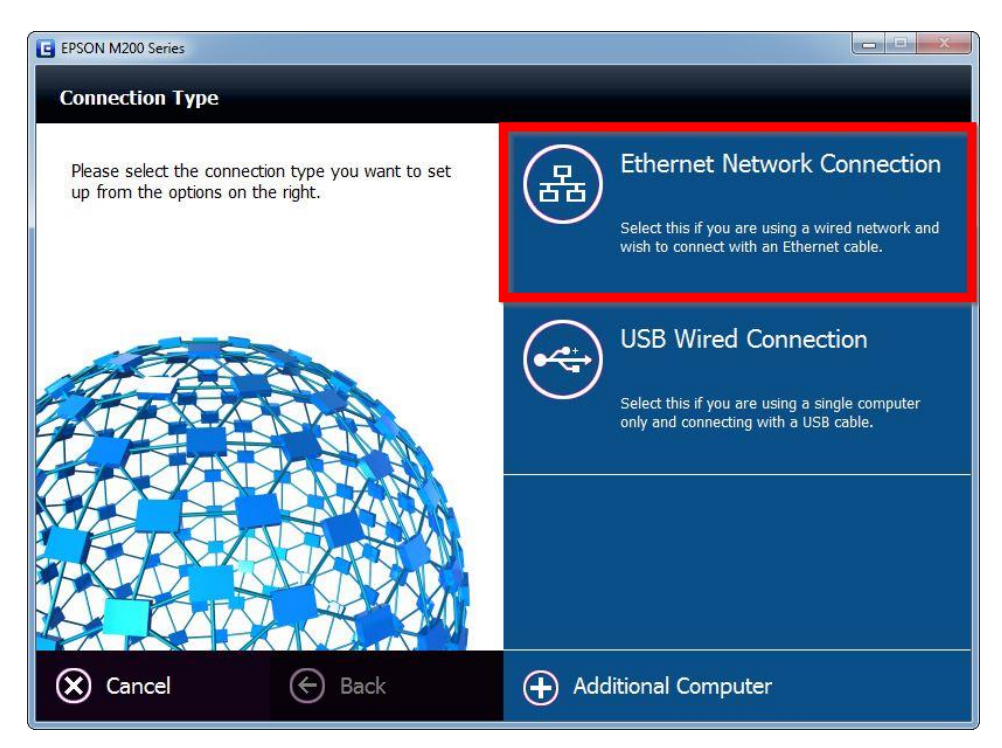

โปรแกรมจะปรากฎหน้าต่างให้เสียบสาย Lan ให้ทำการเชื่อมต่อสาย Lan เข้ากับคอมพิวเตอร์ จากนั้นคลิก <mark>Next</mark>

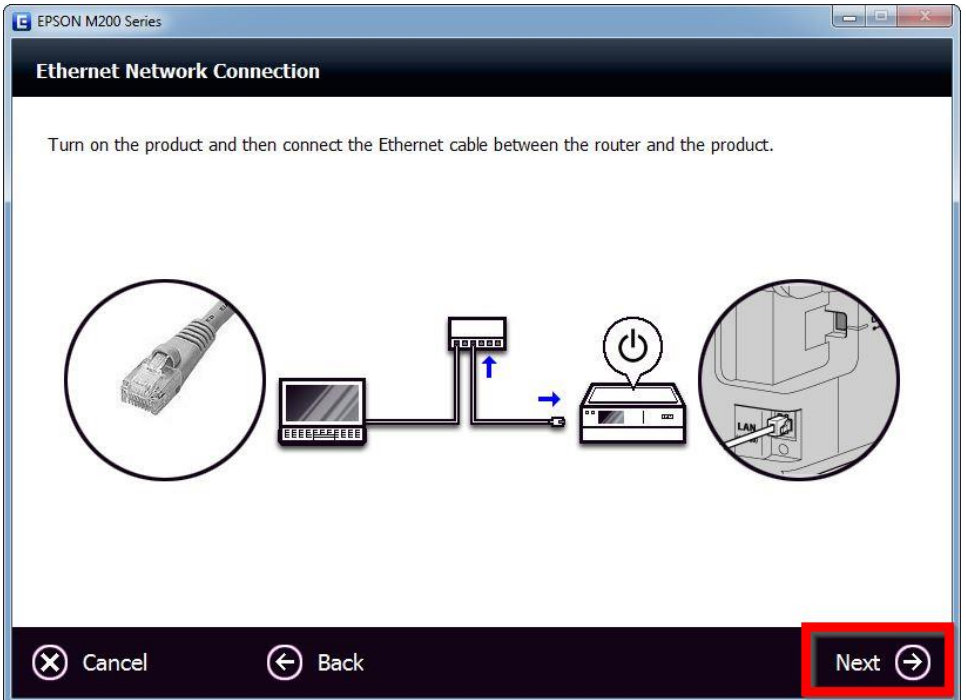

### ี 10.หากปรากฎหน้าต่าง Firewall Warning ให้ทำการปิด ไฟร์วอลที่เครื่องคอมพิวเตอร์ก่อนจากนั้น คลิก **Next**

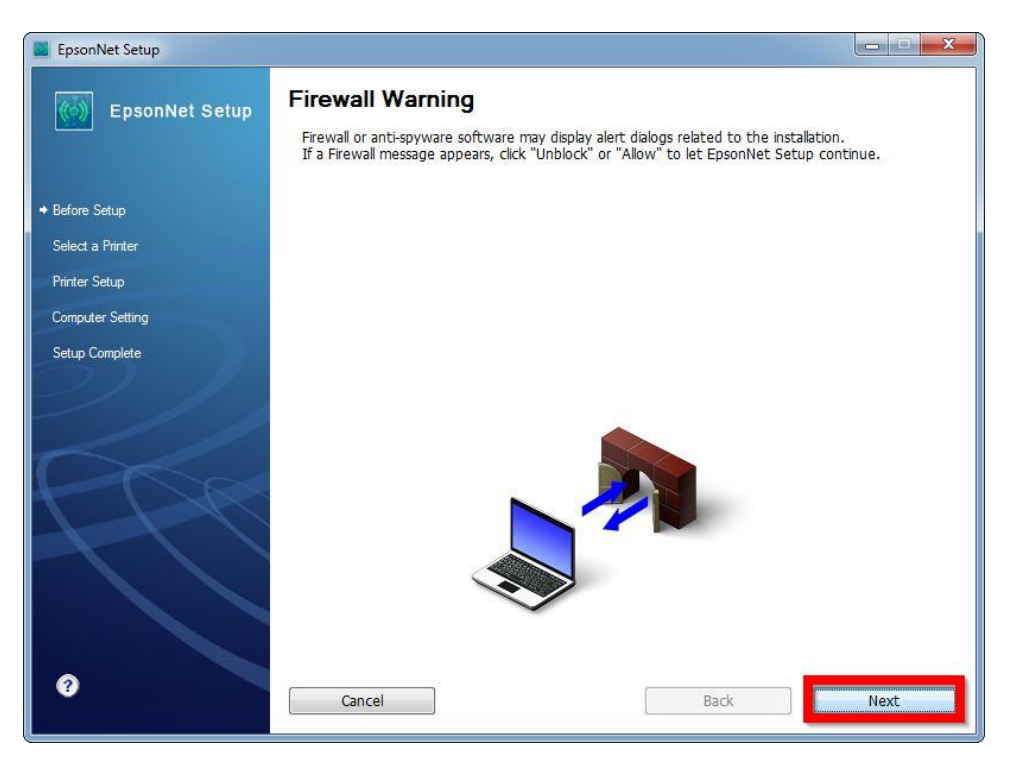

### 11.จะปรากฎหน้าต่างกำลัง ค้นหา

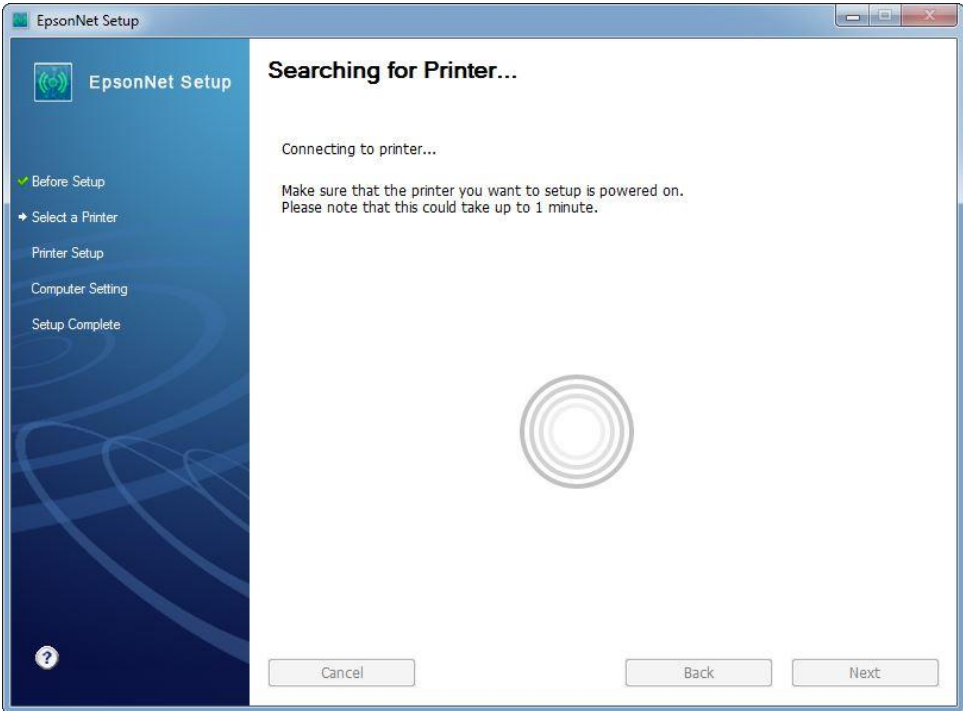

# 12.จะมีรุ่น Printer ปรากฏขึ้นมา จากนั้นคลิกปุ่ม **Next**

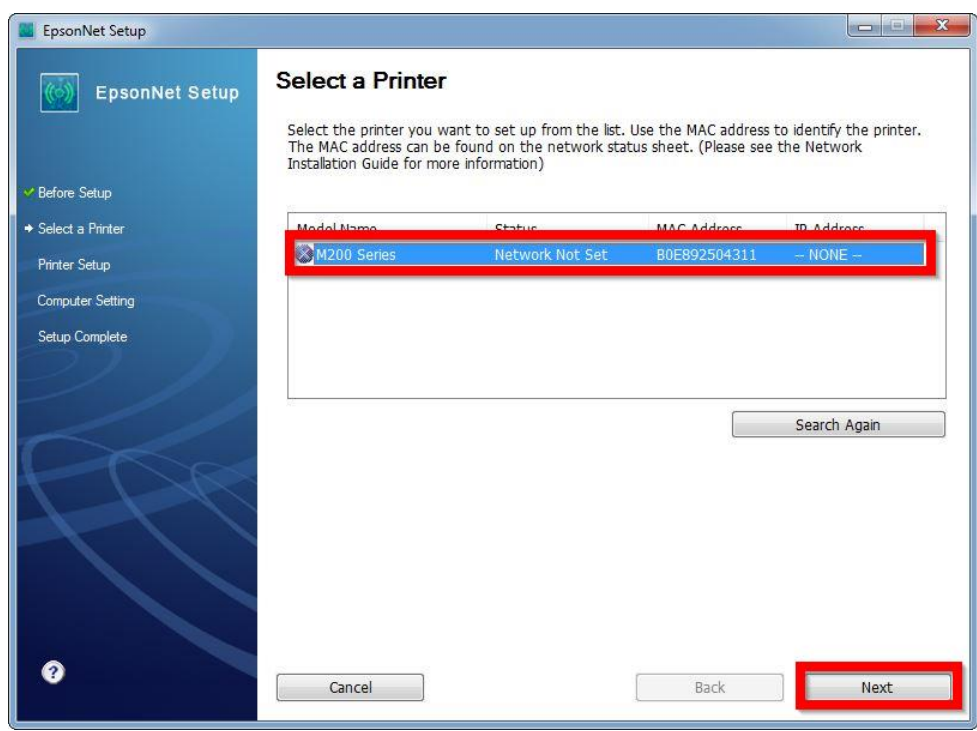

## 13.จะปรากฏหน้าต่างแนะนำให้ต่อสาย Lan แล้วคลิกปุ่ม <mark>Next</mark> ดังรูป

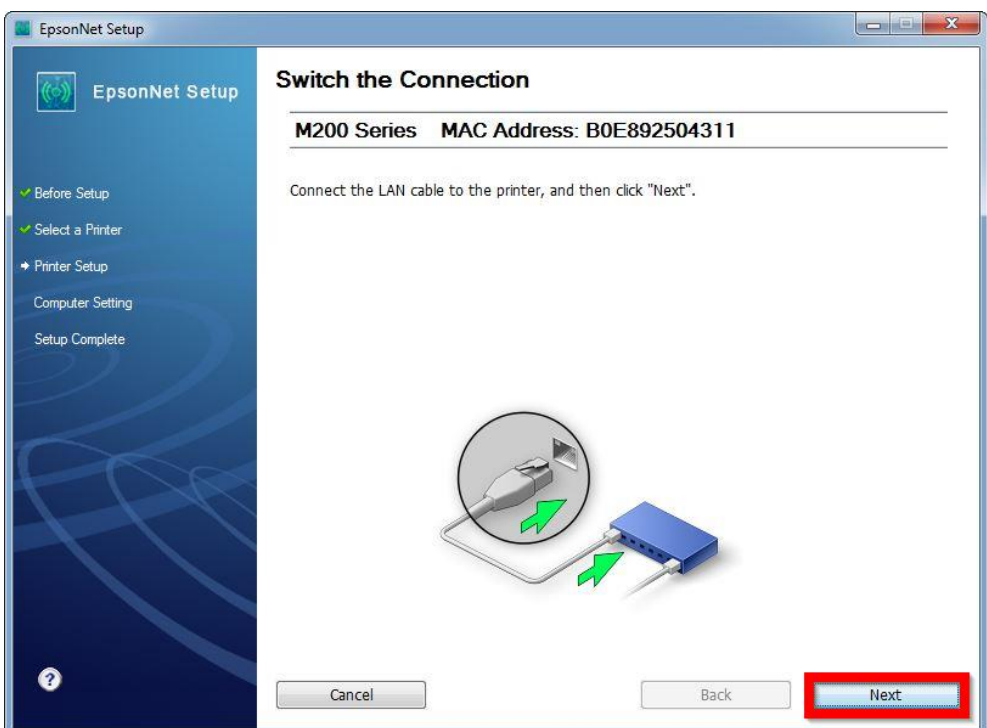

### 14.จะปรากฎหน้าต่างกำลังค*้*นหา

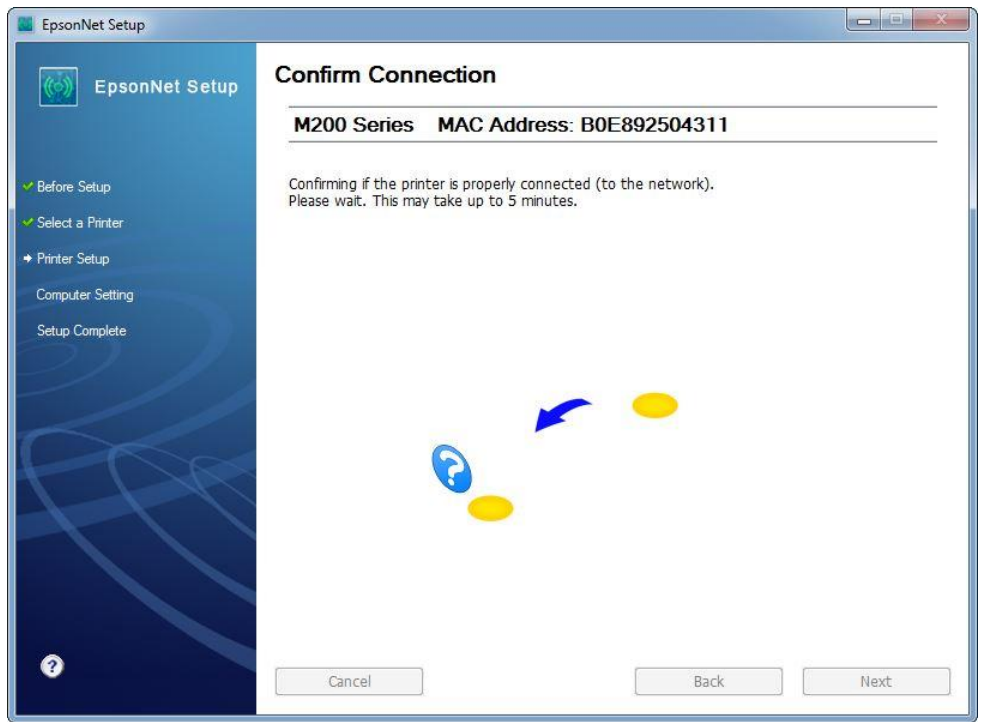

## 15.คลิกเลือก **Set the IP Address Manually (Advanced)** จากนัน้ ใส่ **IP Address / Subnet Mask / Default Gateway**

ห<mark>มายเหตุ</mark> : ดูวิธีการเช็ค IP ว่าง ข้อที่ 16

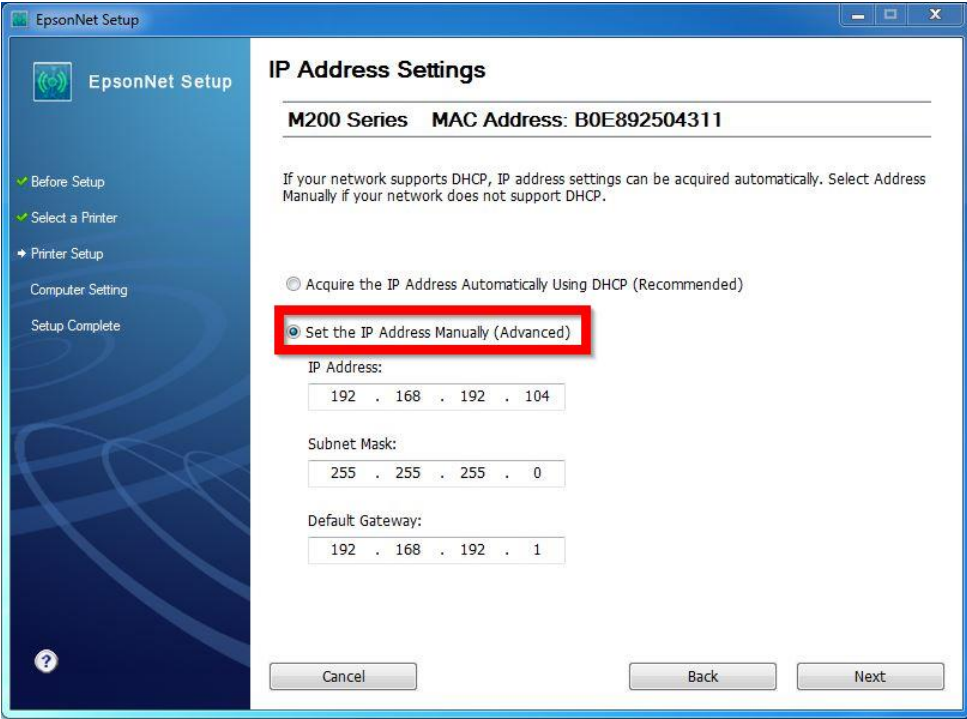

16.วิธีเช็ค IP Address ที่เครื่องคอมพิวเตอร์ เพื่อจะนำไปเช็ต Wi-Fi (ข้อที่ 15 )

ไปที่ **Start** พิมพ์ **cmd** ทชี่ อ่ ง **Search programs files** แล ้ว กด Enter 1 ครั้ง ที่ keyboard

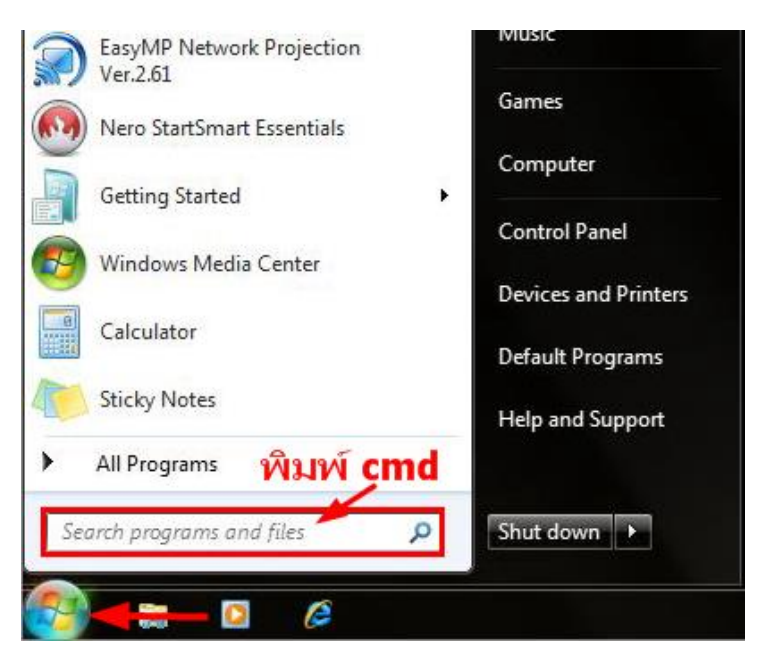

จะปรากฎหน้าต่าง ดังรูป ให้พิมพ์ ipconfig แล้ว กด Enter 1 ครั้ง ที่ keyboard

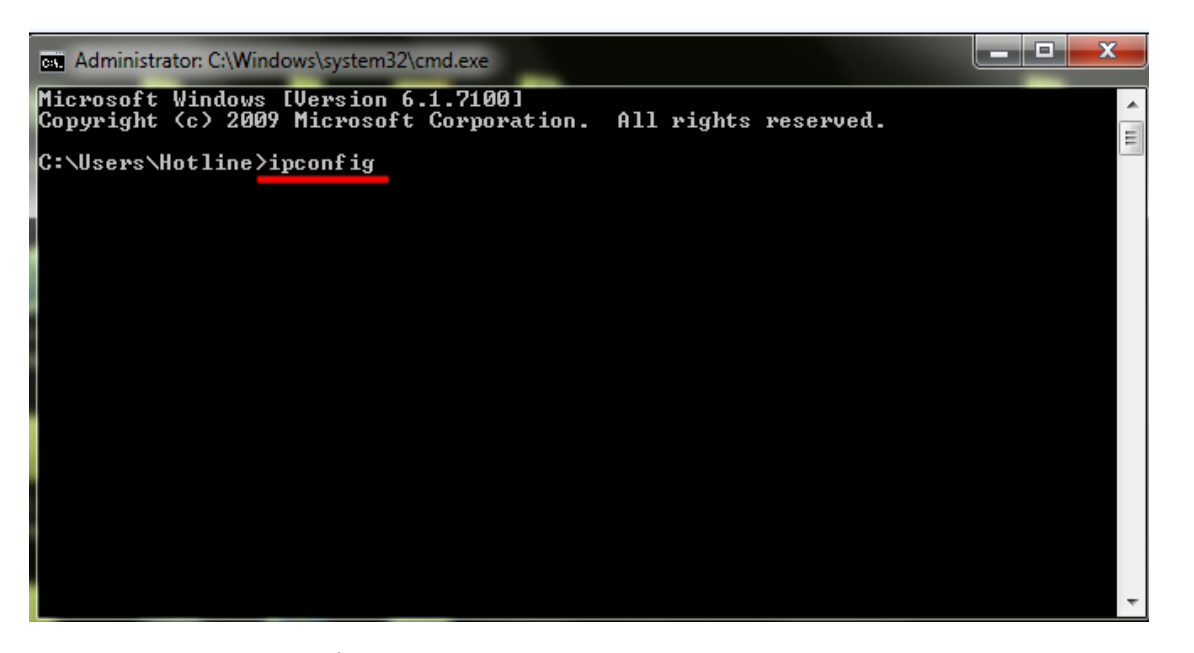

จะปรากฎหน้าต่าง ดังรูป ซงึ่ จะโชว์IP Address ของคอมพิวเตอร์ หลังจากนั้นให้หา IP Address ว่างให้เครื่อง Printer เพื่อ จะนำ IP Address ไปเช็ตที่เครื่อง Printer โดยให้ IP Address อยู่ในวง Network เดียวกันแต่ไม่ให้ซ้ำกัน เช่น IP Address ของคอมพิวเตอร์เป็น **192.168.1.102** ตอ้ งเซ็ต IP ของ printer ให้เป็น **192.168.1.XXX** ยกเว้น 192.168.1.102 **\*\*IP คอมพิวเตอร์ และ เครื่องพิมพ์ ต้องไม่เหมือนกัน\*\***  $*$ \***IP ตัวท้ายที่ตั้ง แนะนำให้อยู่ที่หมายเลข 10 ถึง 235** $*$ **\*** 

ตัวอย่าง : โชว์ IP ของเครื่องคอมพิวเตอร์

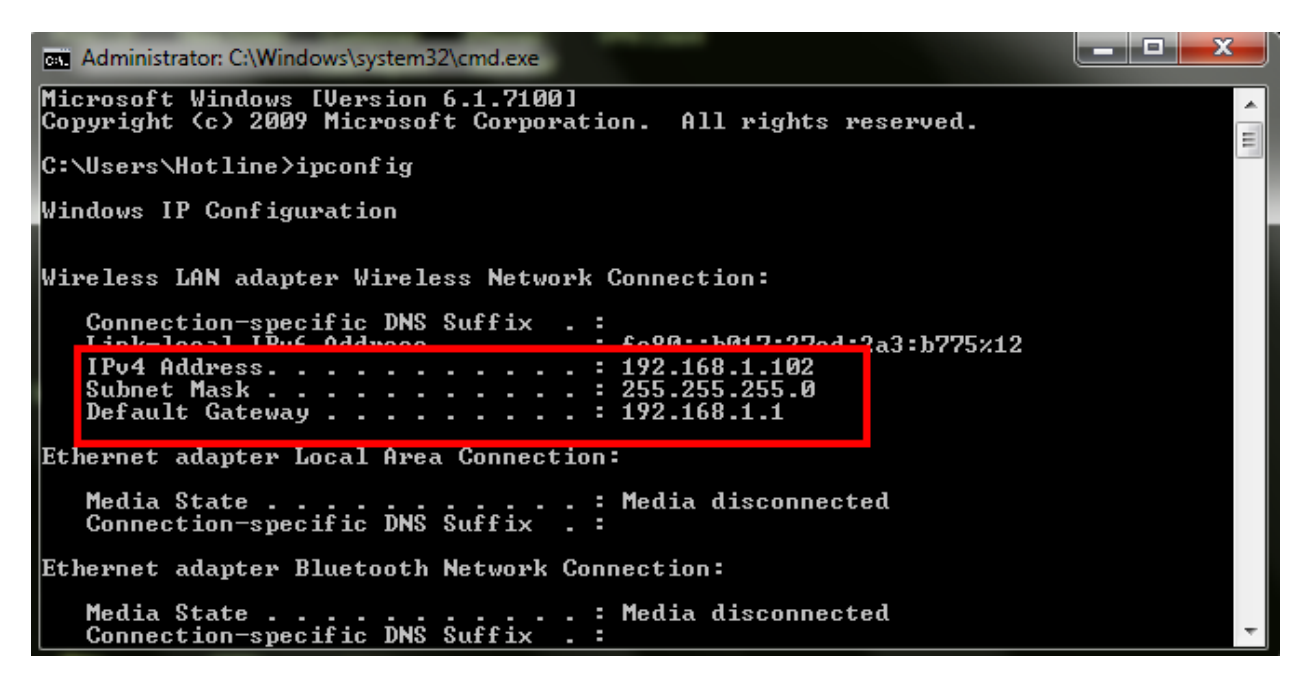

ถ้าต้องการเช็คว่า IP Address ที่จะนำไป Set ที่ Printer เป็น IP ที่ว่างหรือไม่ ให้พิมพ์คำว่า **ping เคาะวรรค แล้วตามด้วย IP ทตี่ อ้ งการเช็ค เชน่ ping 192.168.1.110** แล ้วกด Enter (เลข IP Address สามารถเปลี่ยนได ้ ตามปลายทาง)

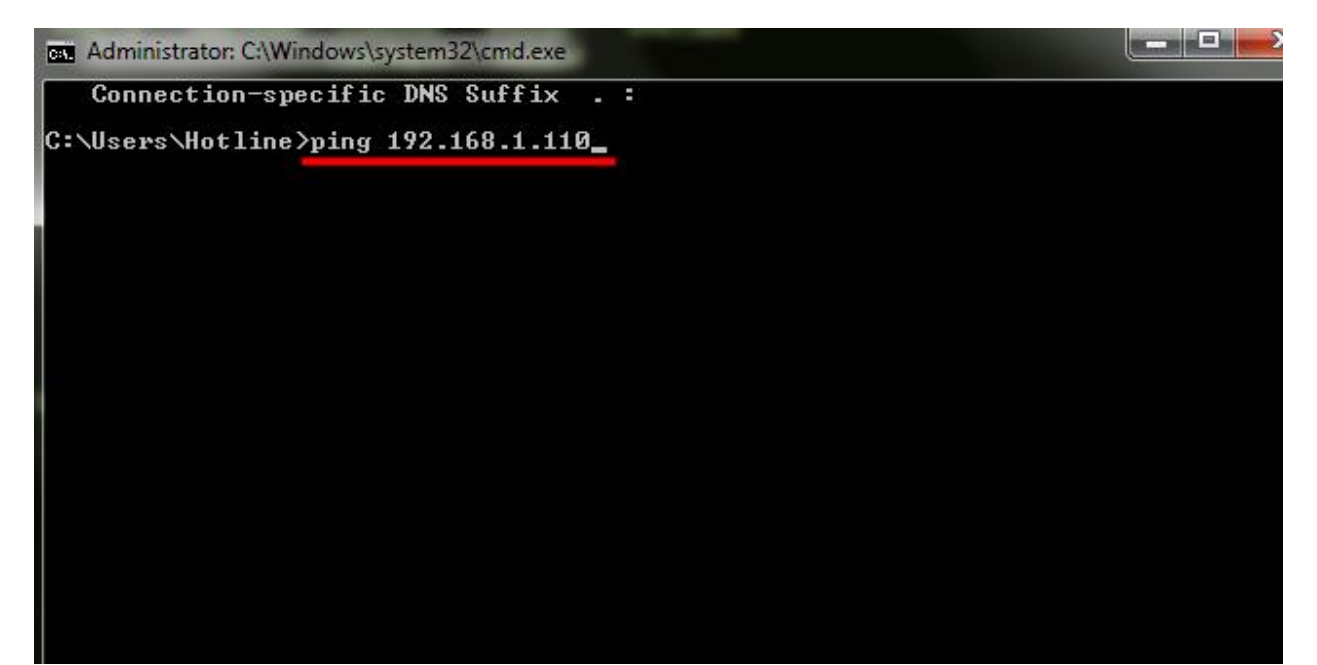

ถา้มสี ญั ญาณจะขนึ้ ขอ้ความว่า Reply from … (เลข IP Address ตามเครื่องปลายทาง)

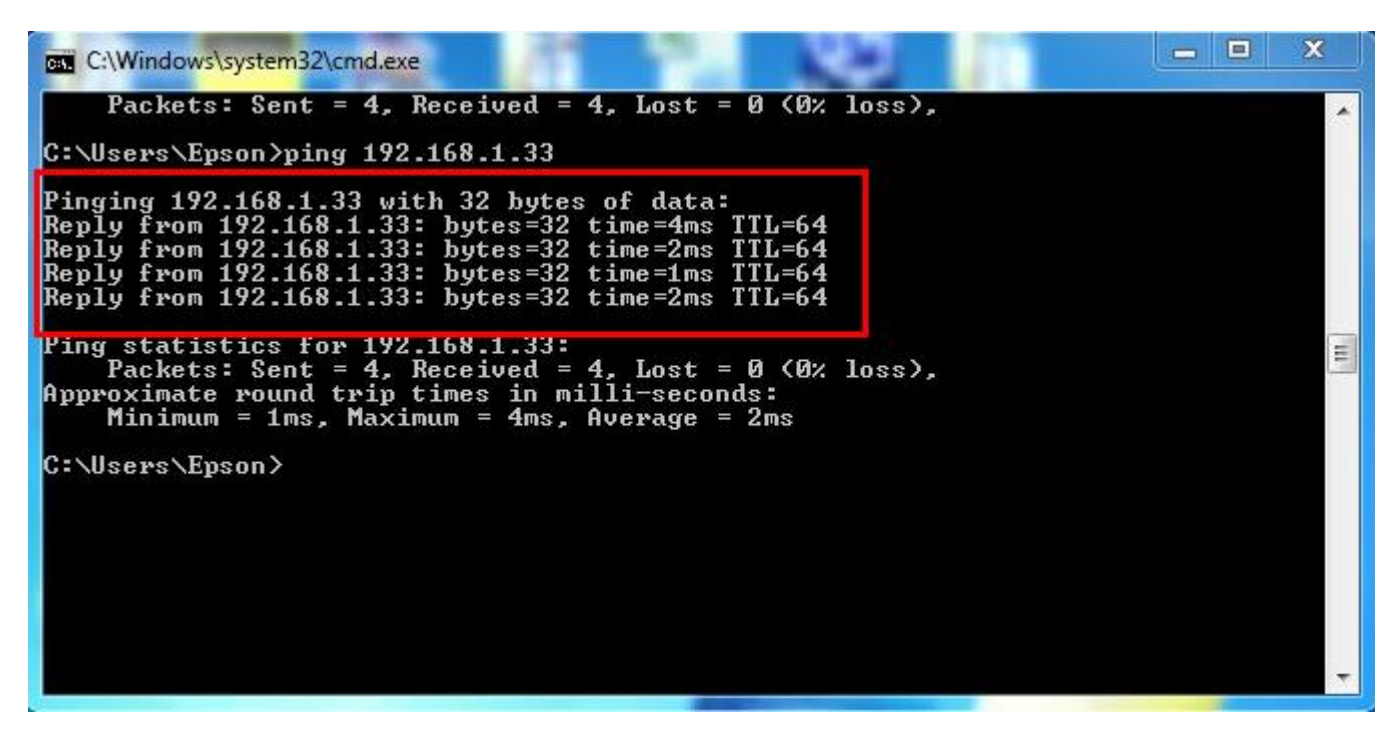

แต่ถ้าไม่มีสัญญาณจะขึ้นมาว่า Destination host unreachable หรือ Request timed out **(แสดงว่า IP Address ตวันเี้ป็นคา่ วา่ ง ใหน้ า IP ตวันไี้ป Set ที่ Printer)**

ตัวอย่าง :

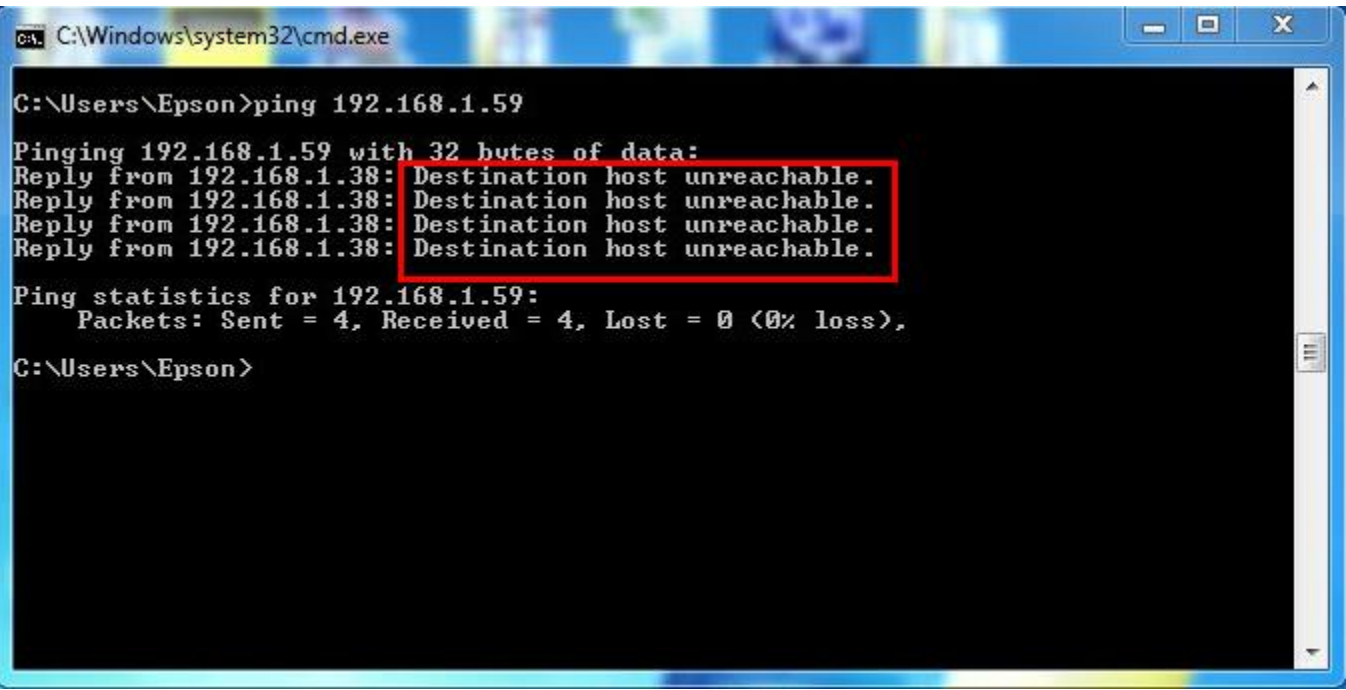

\*\*\*หากไม่ปรากฎหน้าต่างให้ใส่ IP ดังข้อ 15 ให้ทำการรีเซ็ต Network ใหม่ หรือ ลองเปลี่ยนคอมพิวเตอร์ในการเชื่อมต่อ ้ อีกครั้ง หากยังไม่ได้ กรุณาติดต่อทาง Network หรือ Router เพื่อตรวจสอบสิทธิ์ในการเข้าถึงข้อมูล \*\*

### **วธิกี ารรเีซ็ต Network** :

#### คลิกปุ่ ม **Menu**

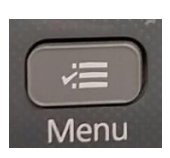

เลือกไปที่ เมนู**Restore Default Setting** คลิกปุ่ ม **OK**

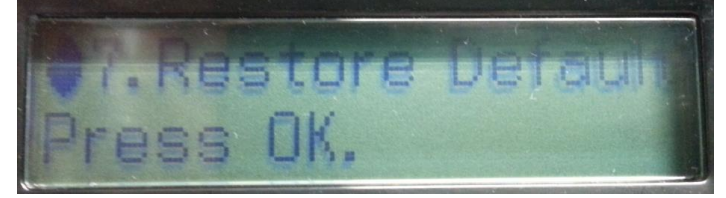

เลือกไปที่เมนู **Reset Network Settings** คลิกปุ่ ม **OK**

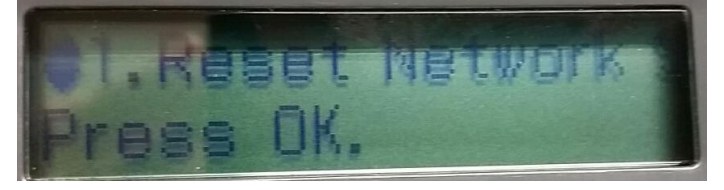

จะมีข ้อความยืนยันว่า **Restore all Network settings to defaults?** จะมีให้เลือก **:Yes :No**

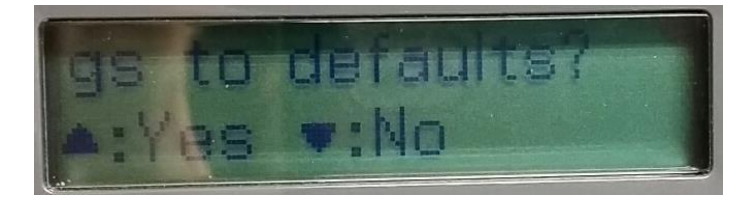

่ ให้คลิกปุ่ม ▲:Yes

จะมขี อ้ความยนื ยันว่าท าการรเีซ็ตคา่ เสร็จแลว้ ใหค้ ลกิป่ ุม **OK**

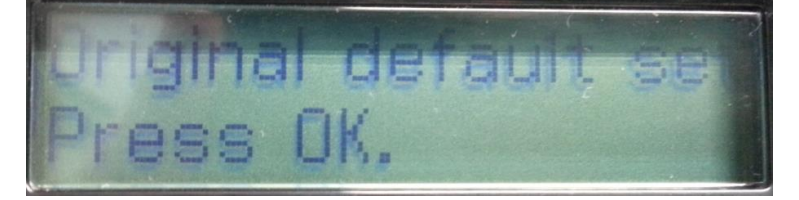

## 17.แต่ถ้าสามารถใส่ IP Printer ได้แล้ว จะปรากฎหน้าต่างดังรูป รอสักครู่

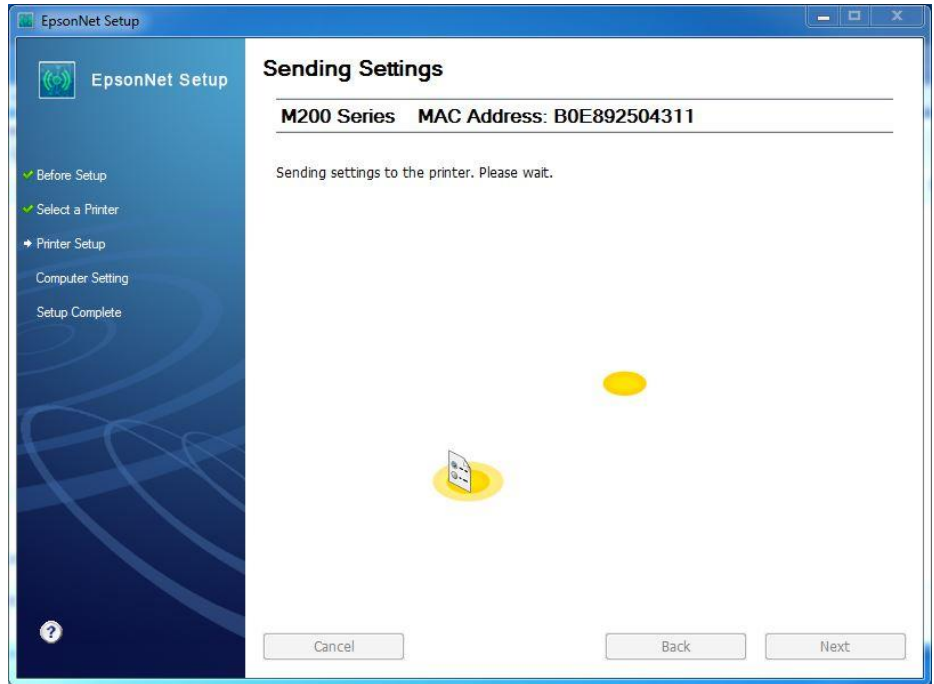

# 18.จะปรากฎหนา้ตา่ งดงัรูป รอสกัครู่

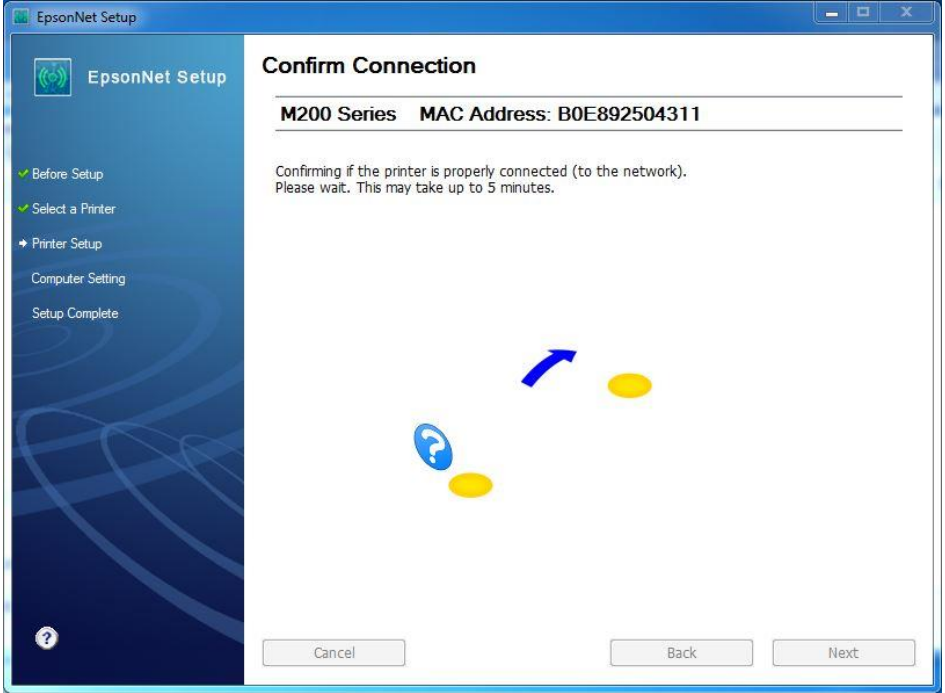

# 19. คลิก **OK** จากนั้นให้ถอดสาย USB (หากปรากฎหน้าต่างนี้)

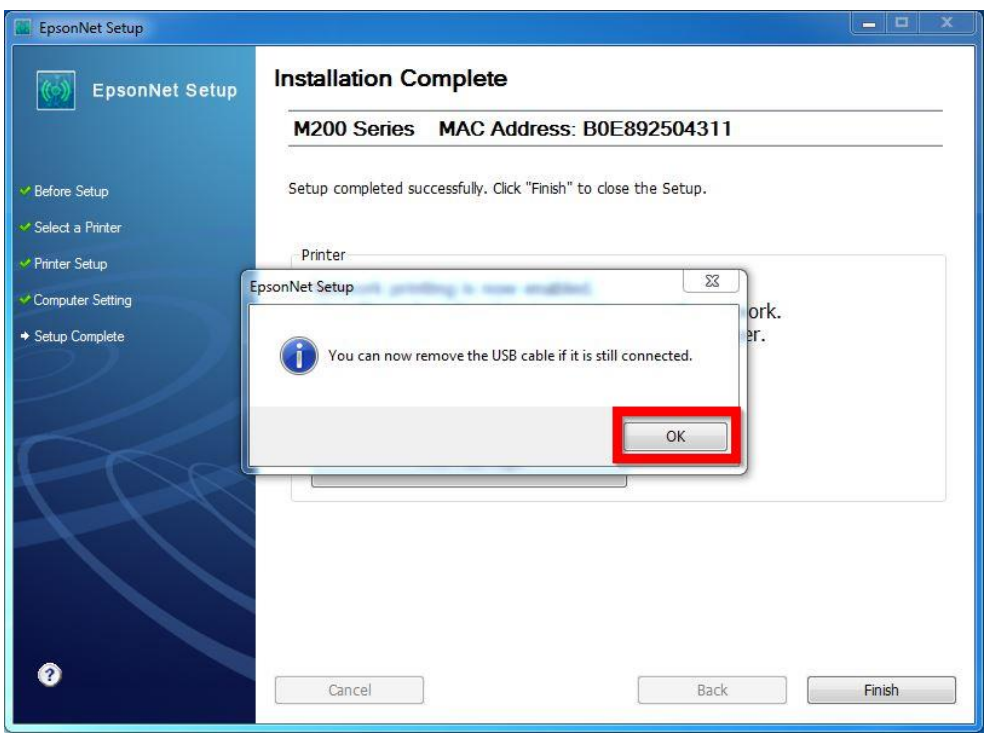

# 20.คลิกที่ **Print Test Page** เพอื่ ทดสอบการเชอื่ มตอ่ จากนัน้ คลกิ **Finish**

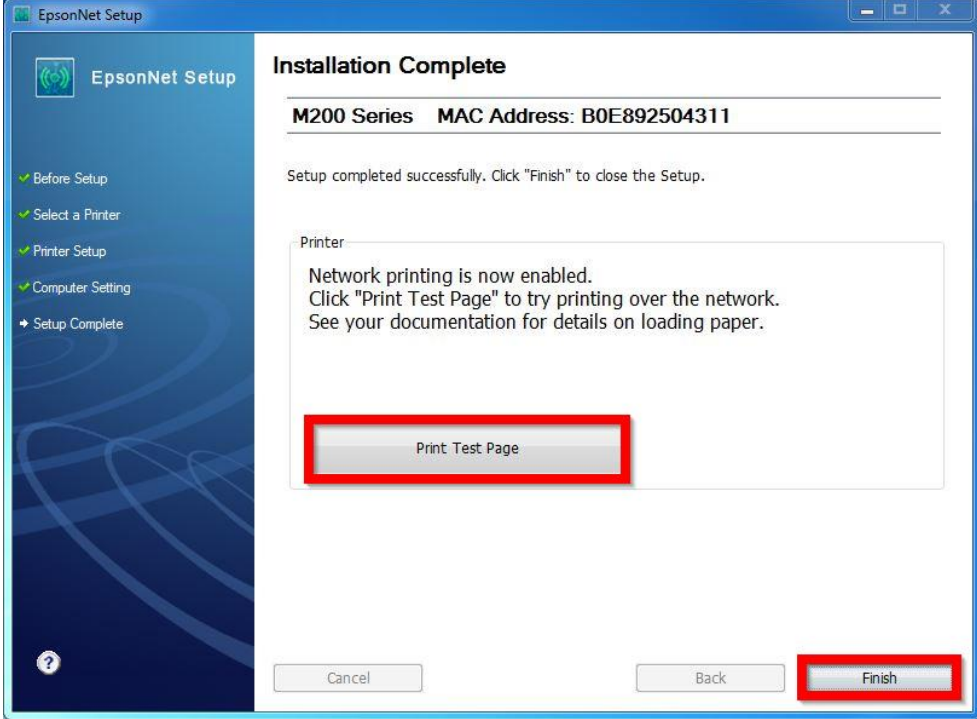

#### 21.คลิก **Cancel**

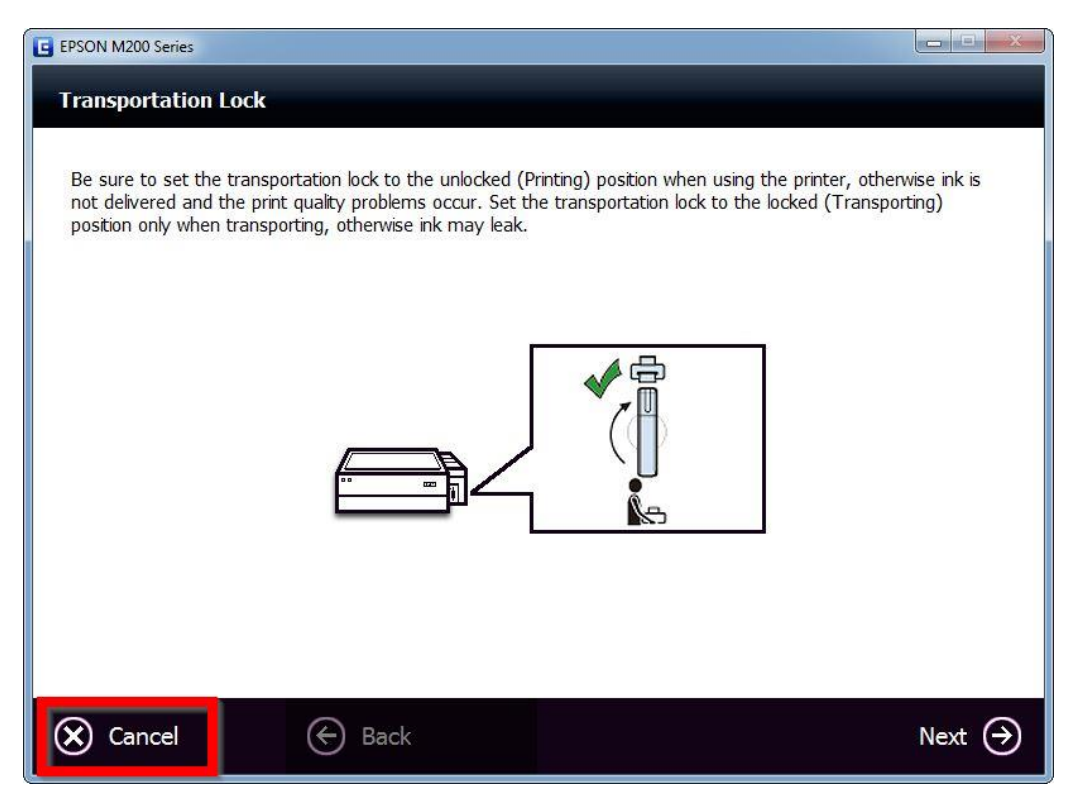

#### 22.คลิก **Yes**

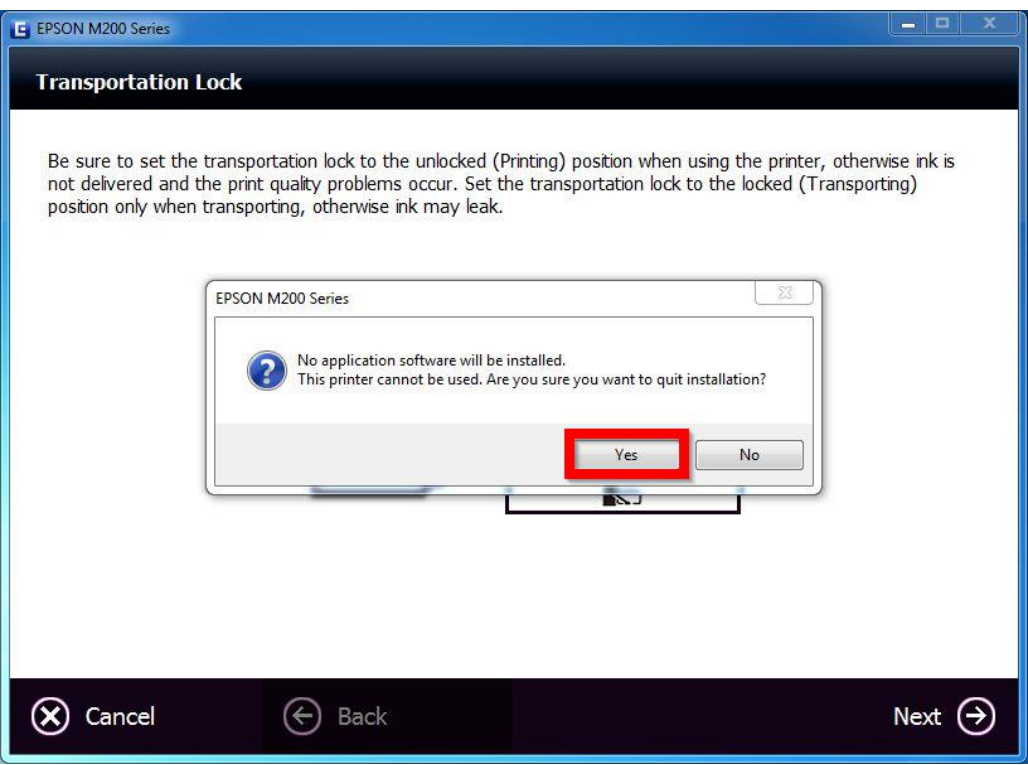